# **7.15 EMERITUS**

## **Overview**

The procedures described in this section are for processing an Emeritus appointment for an Academic Senate member who retired and has been separated from the University of California, Santa Cruz.

# **Policy Summary**

- 1. The title/title suffix Professor Emeritus/Emerita is conferred, upon retirement, on every academic appointee or academic administrative officer who is a member of the Academic Senate.
- 2. Refer to the *[Academic Personnel Manual \(APM\), Section 120,](http://www.ucop.edu/acadadv/acadpers/apm/apm-120.pdf)  [Emeritus Titles](http://www.ucop.edu/acadadv/acadpers/apm/apm-120.pdf)*, for general policy and procedure information.

## **Before you Start**

Verify employee's EDB status is separated the day before proceeding with this action. A separation action and subsequent Emeritus action for the same employee cannot occur on the same day.

# **Data Entry**

You will use the EMTS bundle when processing the Emeritus appointment action. This bundle contains the following functions:

**EEID** (Employee Identification)

**EAPP** (Appointments/Distributions)

**EADD** (Employee Address)

**EPD1** (Employee Personal Data)

**EPER** (Personnel Miscellaneous)

### **Accessing EMTS**

- 1. Log on to the Payroll/Personnel System.
- 2. At the **Next Func** field, type **EEDB** and press **Enter.**
- 3. Type **BUND** and press **Enter**.
- 4. Type **EMTS** and the **employee ID number**, then press **Enter**.

The EEID function is displayed.

7.15—1

## **Completing the EEID Function**

THE EEID (EMPLOYEE IDENTIFICATION) FUNCTION

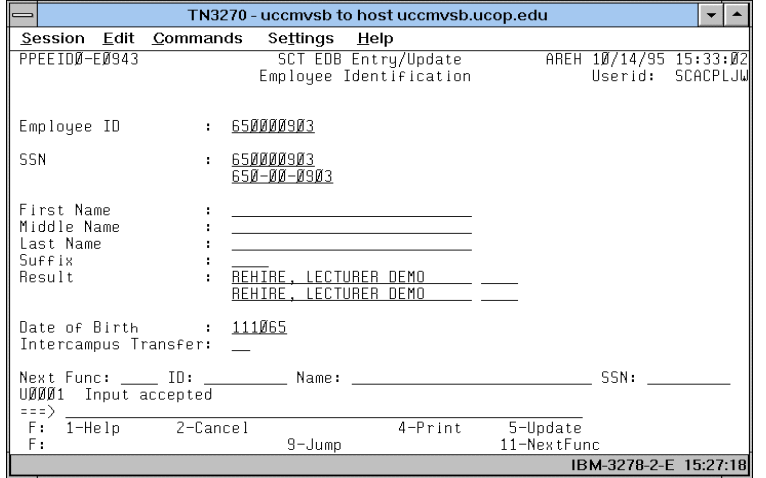

### **Notes and Tips**

- Enter the Employee ID number and press **Enter** to range/value. The SSN, Result, and Date of Birth fields are derived from the Employee Data Base and will automatically fill in.
- Review all data displayed from previous record and change only those fields that need to be updated.
- Use F1 Help for field-level or screen-level on-line help.

### **The EEID Procedure**

1. Enter data in the following field and press **Enter** to range/value:

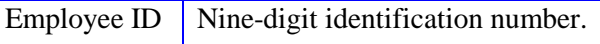

The following fields will derive from the Employee Data Base:

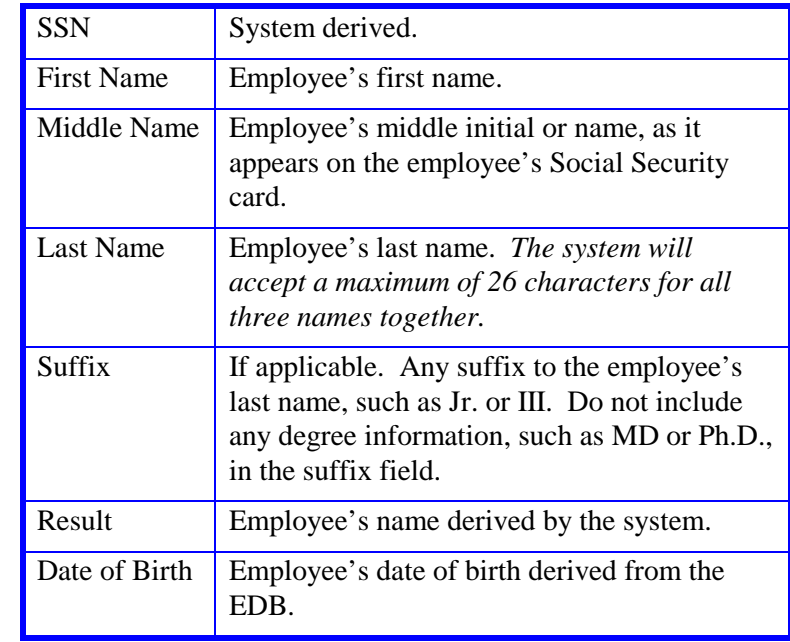

2. Press **F11 Next Func** to continue to the next function.

## **Completing the EAPP Function**

THE EAPP (APPOINTMENTS/DISTRIBUTIONS) FUNCTION

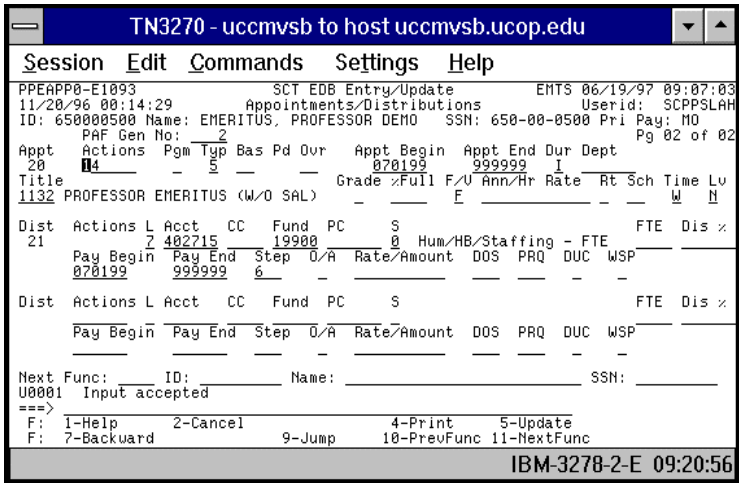

### **Notes and Tips**

- All previous appointments in the EDB should have the retirement date as the end date.
- When processing a change to Emeritus status for an academic employee, set up a new appointment and distribution. Refer to *[Section 1.11, Appointments and Distributions](http://www2.ucsc.edu/pps/toolbox/manual/111appt.pdf)*.
- If the employee has more than one appointment or more than two distributions, these are stored on additional "pages" (functions). Use **F8 Forward** or **F7 Backward** to scroll through the pages.
- Always enter a decimal point in the percentage and rate fields. The decimal point on the keypad may not work.

### **The Appointment Level Procedure**

- 1. End all previous appointments.
- 2. Use the **F9 Jump** key or **F15 New Line** to go to the command line.
- 3. Type **"add a"** to set up a new appointment.
- 4. Enter data in the following fields as applicable:

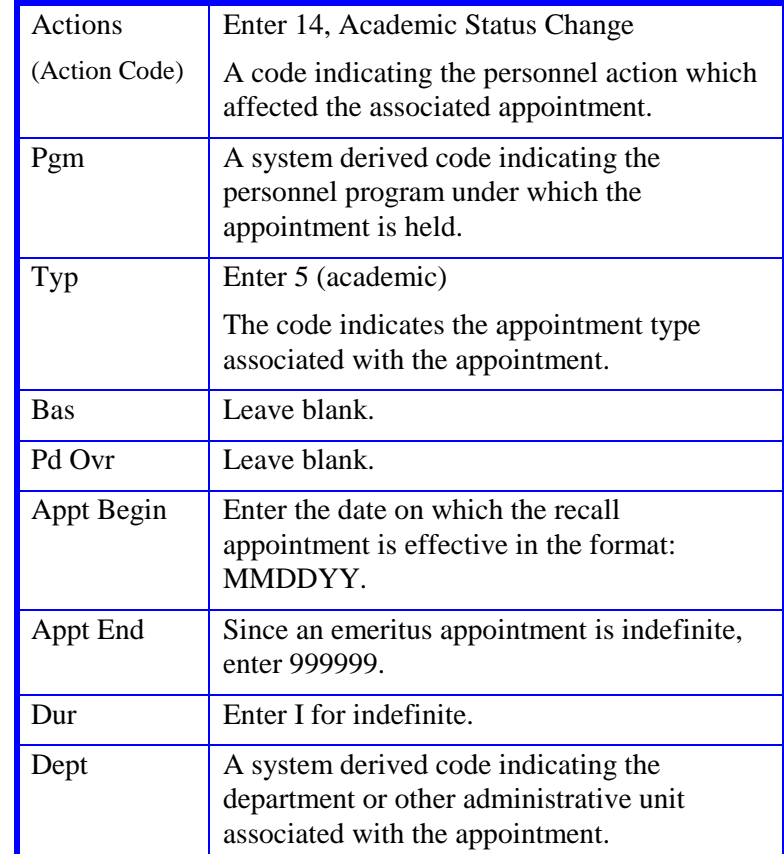

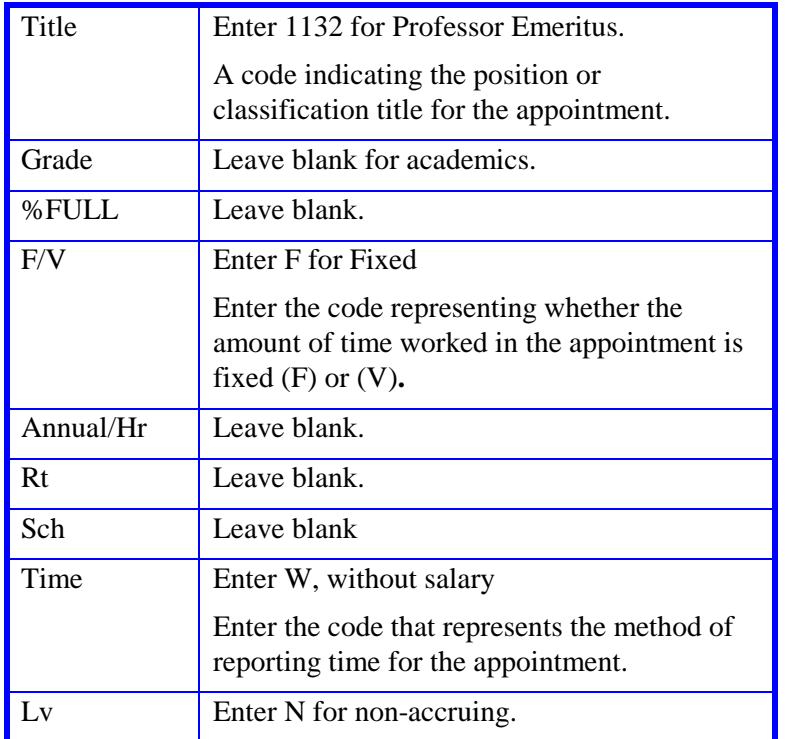

- 1. End all previous distributions.
- 2. **F9 Jump** to the command line and type **"add d"** to create a new distribution.
- 3. Enter data in the following fields, as applicable:

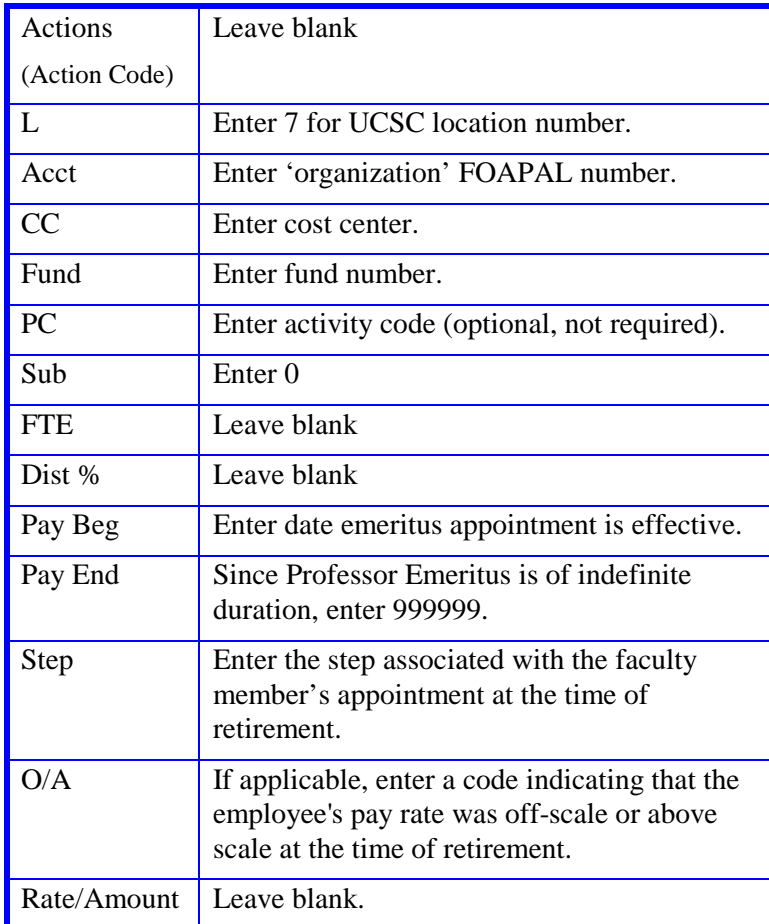

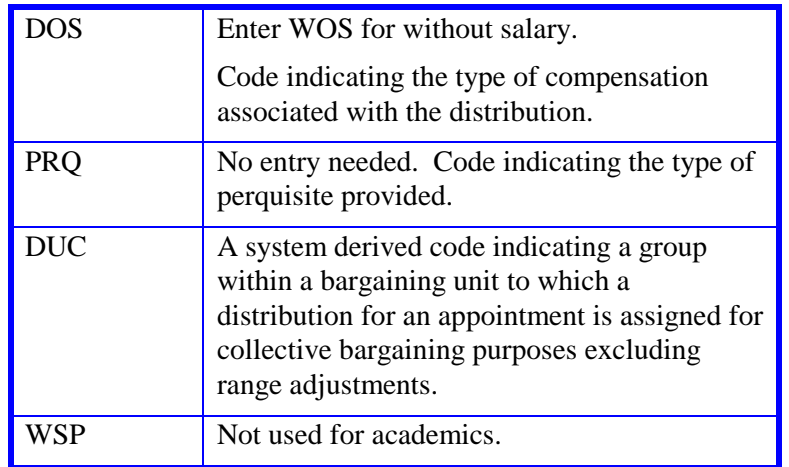

4. Press **Enter** to invoke range/value edits.

5. Press **F11 Next Func** to continue to the next function.

## **Completing the EADD Function**

THE EADD (EMPLOYEE ADDRESS) FUNCTION

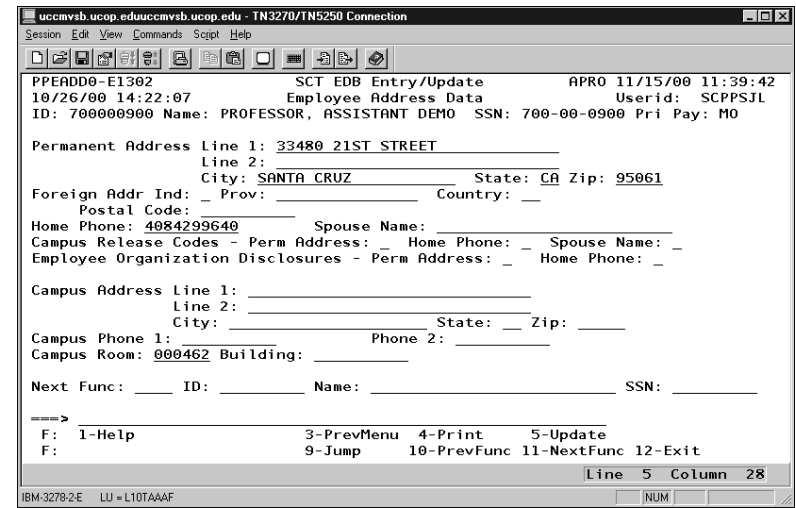

### **Notes and Tips**

• The fields most likely to need changes are the address fields.

### **EADD Procedure**

1. Enter data in the following fields, as applicable:

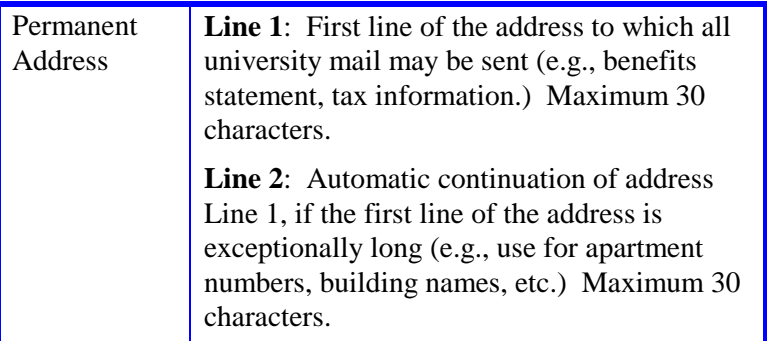

#### ACADEMIC ACTIONS

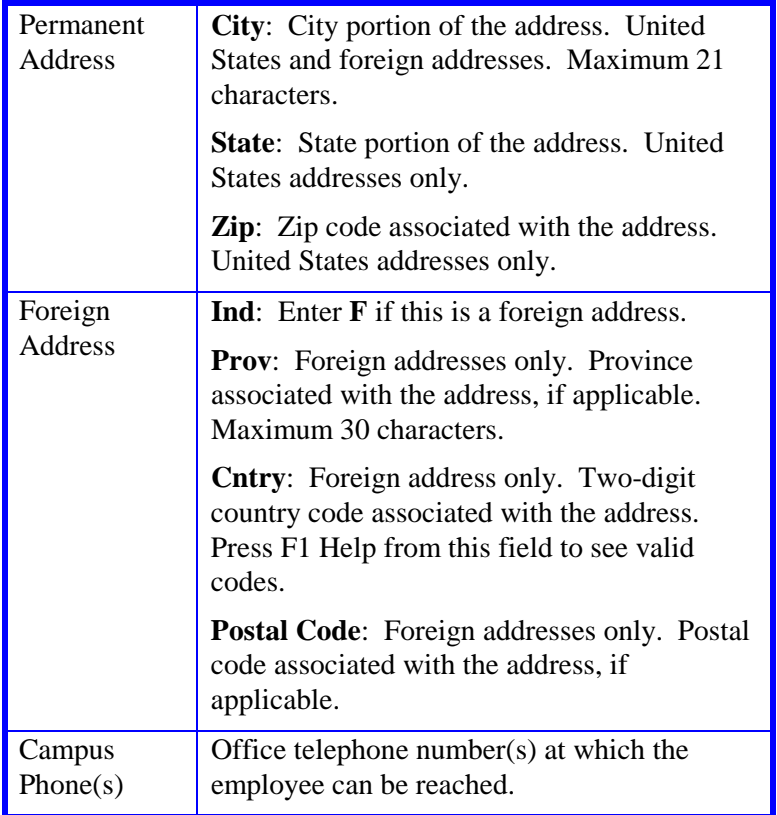

2. Press **Enter** to invoke range/value edits.

3. Press **F11 Next Func** to continue to the next function.

## **Completing the EPD1 Function**

THE EPD1 (EMPLOYEE PERSONAL DATA 1) FUNCTION

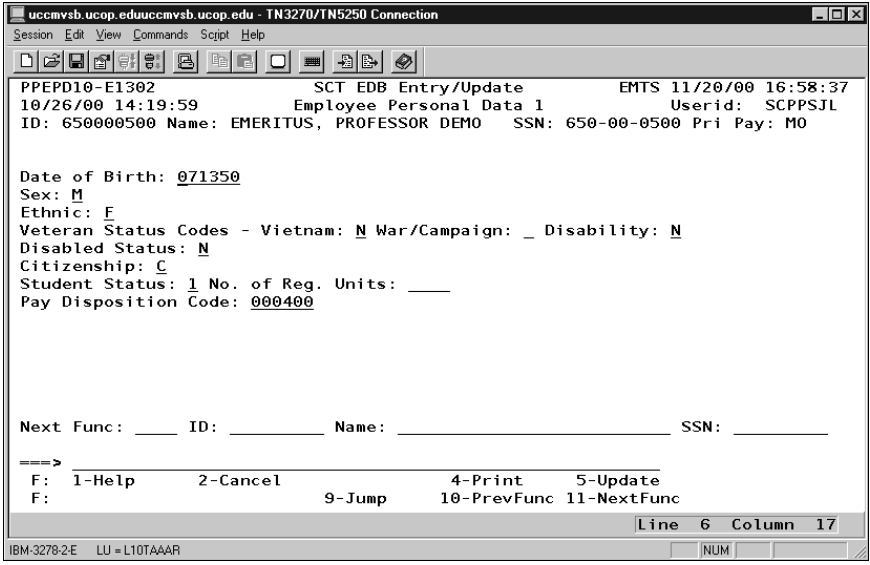

### **EPD1 Procedure**

1. Enter data in the following field, as applicable:

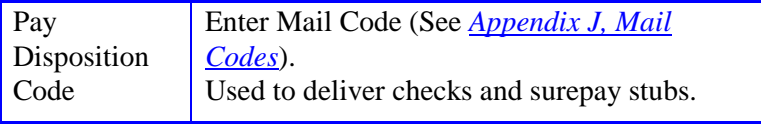

2. Press **Enter** to invoke range/value edits.

3. Press **F11 Next Func** to continue to the next function.

### **Completing the EPER Function**

THE EPER (PERSONNEL-MISCELLANEOUS) FUNCTION

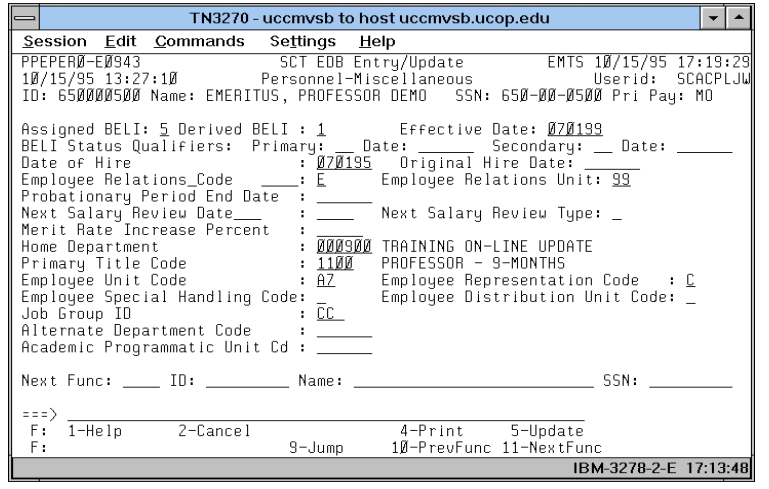

### **The EPER Procedure**

1. Enter data in the following fields, as applicable:

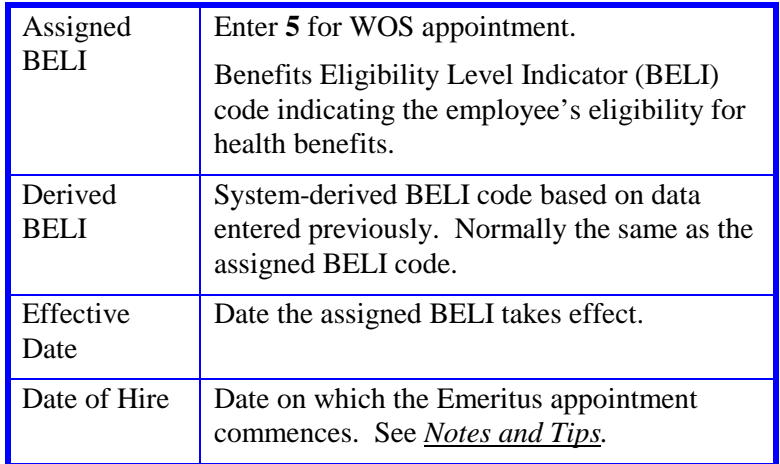

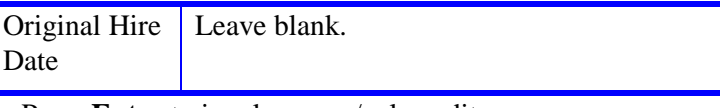

- 2. Press **Enter** to invoke range/value edits.
- 3. This is the last function in the bundle. Proceed to *Review.*

## **Review**

Use **F10 Prev Func** and **F11 Next Func** to navigate through the Review bundle.

- 1. Make sure you have completed all the required data elements in the bundle.
- 2. Review all entered data for accuracy and consistency.

## **Updating the Employee Database**

Press **F5 Update** to invoke any consistency edits and to display the PAN Subsystem Notification Preparation screen.

## **Consistency Edit Errors**

If there are consistency edits, the Consistency Edit (ECON) screen is automatically displayed. Review all error messages and make necessary corrections.

### **How to Correct Consistency Errors**

From the ECON screen you may:

- Correct errors directly on the ECON screen.
- **F3 Return** to the bundle, make any corrections, then do one of the following:
	- Press **F5 Update** to invoke PAN.
	- Press **F2 Cancel** twice to cancel the update.

See *Consistency Edit Messages (ECON*) in *[Section 1.6, System](http://www2.ucsc.edu/pps/toolbox/manual/1-6msgs.pdf)  [Messages](http://www2.ucsc.edu/pps/toolbox/manual/1-6msgs.pdf)* in this manual for more information and instructions.

### **PAN Preparation**

After pressing **F5 Update** from a data entry screen (if there are no consistency edits) or an ECON screen, you are automatically positioned at the PAN **Comments Entry** screen. From here you can add comments and additional reviewers to the PAN.

- 1. Add a description of the action and any significant details in the **Comments Entry** screen.
- 2. Press **F10 NotfPrep** to display the **Notification Preparation** screen, where you can add reviewers as desired.
- 3. Press **F11 Detail** to display the **Activity Review** screen, where you can review the notification before sending it.
- 4. Press **F5 Update** to complete the update and send the notification.

If the update is successful, the first function in the bundle appears and displays:

### U0007 UPDATE PROCESS COMPLETE

For more information about PANs and additional PAN features, please refer to *[Section 1.8, Post Authorization Notification \(PAN\)](http://www2.ucsc.edu/pps/toolbox/manual/1-8pan.pdf)*.

### **Accessing IMSG**

- 1. To access the Message Report Screen go to the **Next Function** field, type **IMSG** and press **Enter**.
- 2. When the IMSG screen is displayed, review any remaining messages and take the appropriate action.

## **Disposition of Forms**

- Forward the appropriate approval document to the mandatory reviewer.
- Forward a copy of the data collection document(s) to employee's office of record for placement in the employee's file.
- Forward the completed BELI form to Payroll.